ターゲットメール設定①

### **【設定】ボタンから、ターゲットメール設定画面を表示することができます。**

## **ターゲットメール設定画面の表示方法①**

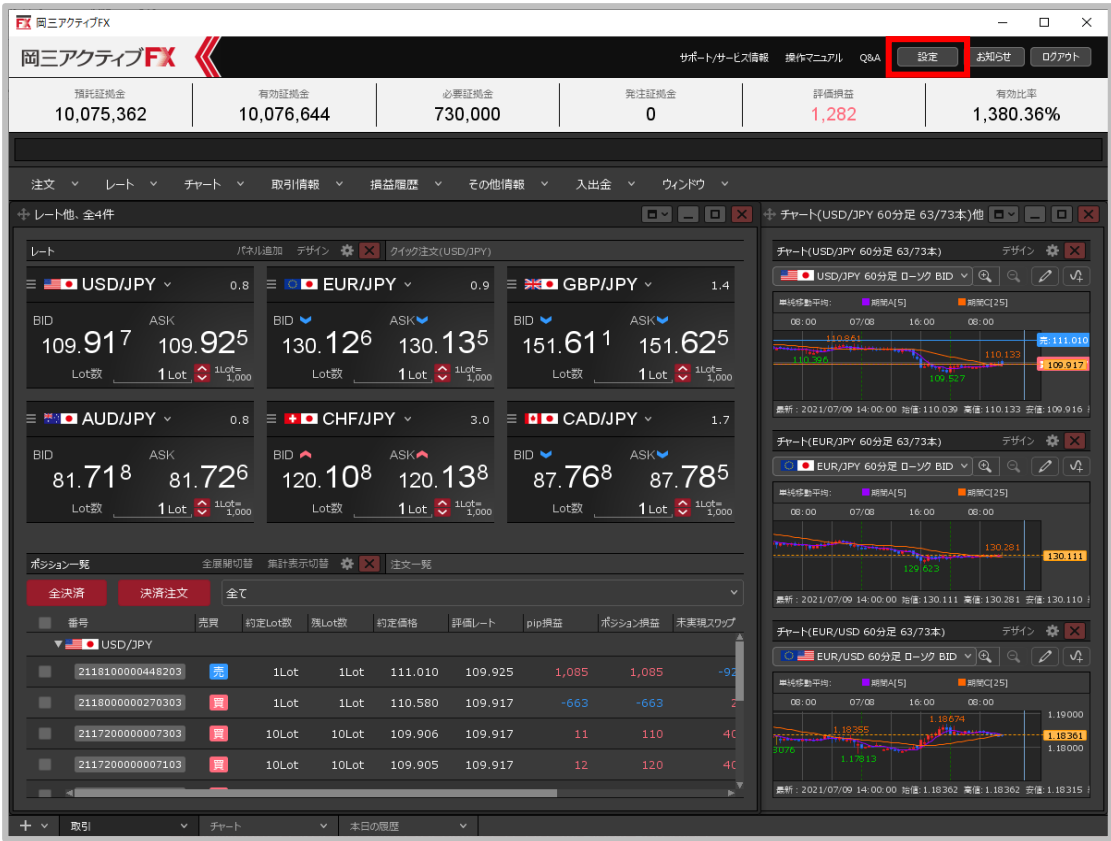

**①取引画面右上の【設定】ボタンをクリックします。**

ターゲットメール設定②

### **ターゲットメール設定画面の表示方法②**

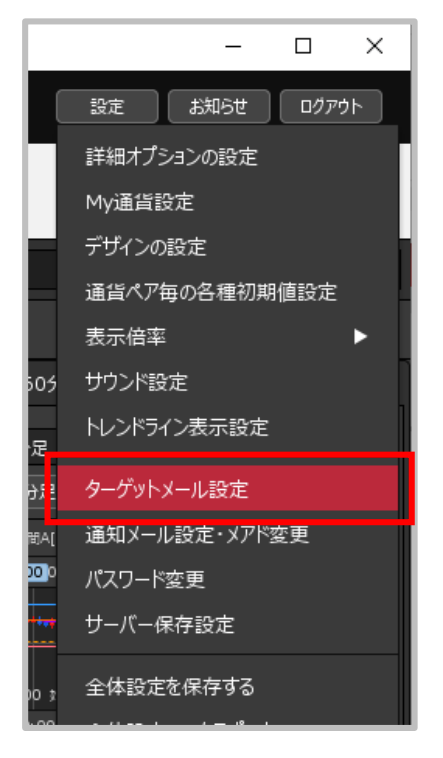

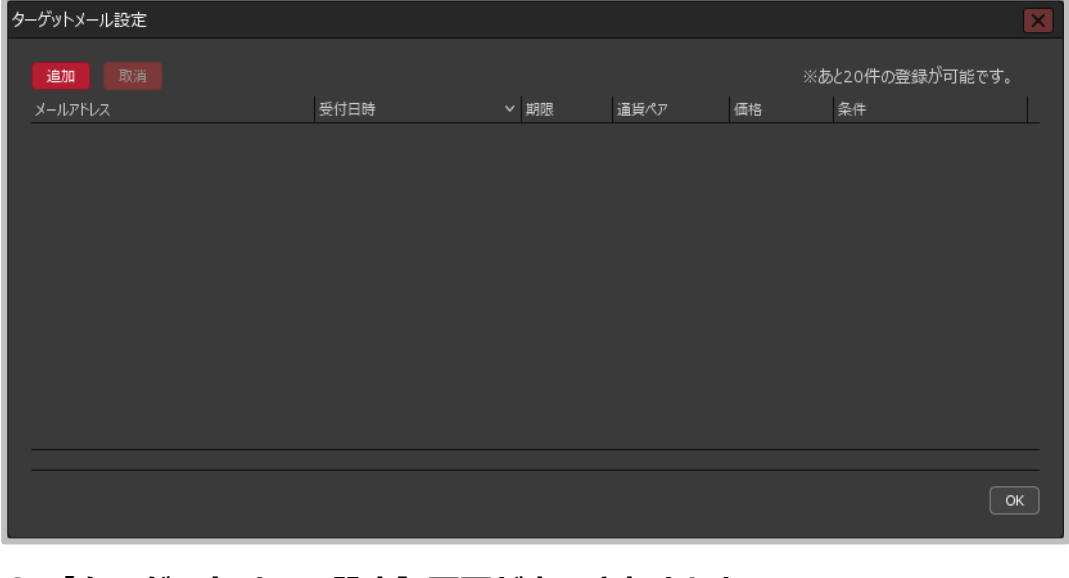

**③ 【ターゲットメール設定】画面が表示されました。**

**② 【ターゲットメール設定】をクリックします。**

ターゲットメール設定③

**【ターゲットメール設定】画面では、指定した通貨ペアが一定の価格に達した際にメールで通知を 受け取ることができる「ターゲットメール」機能の登録を行うことができます。**

# **ターゲットメール設定①**

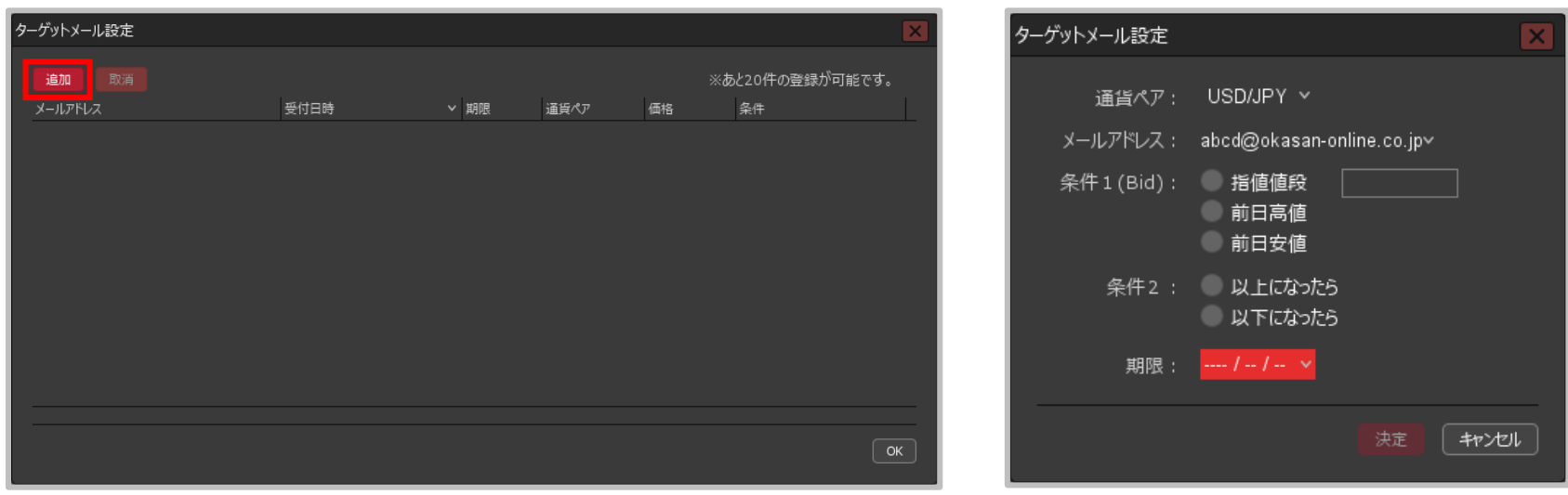

- **① 【追加】ボタンをクリックします。 ② 【ターゲットメール設定】画面が**
	- **表示されます。**

※設定内容の詳細は次ページをご参照ください。

ターゲットメール設定④

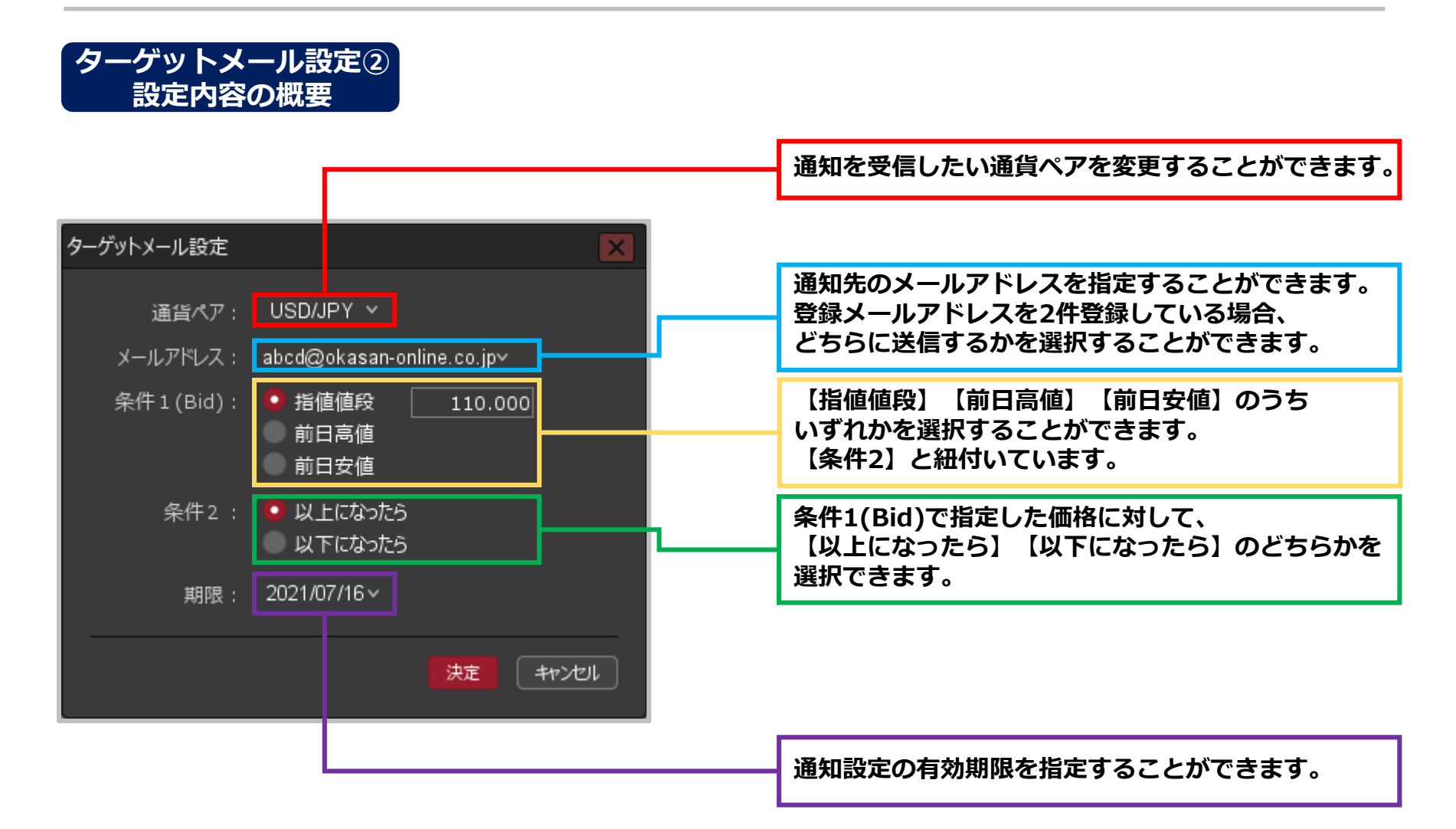

ターゲットメール設定⑤

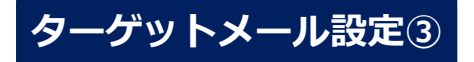

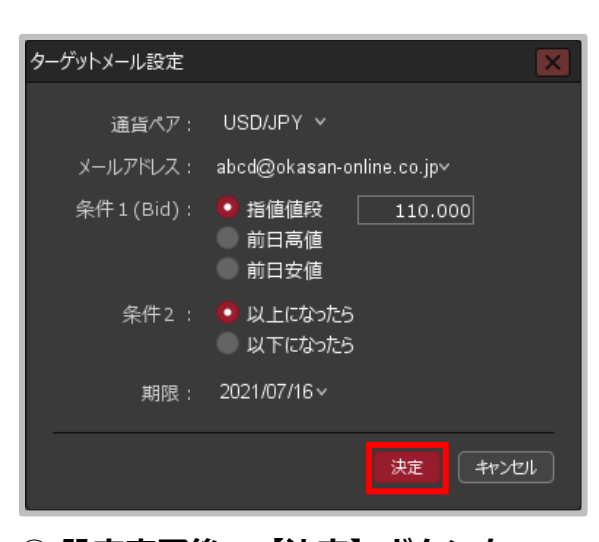

**③ 設定完了後、【決定】ボタンを クリックします。** ※ターゲットメールの登録を止める場合は

【キャンセル】ボタンをクリックします。

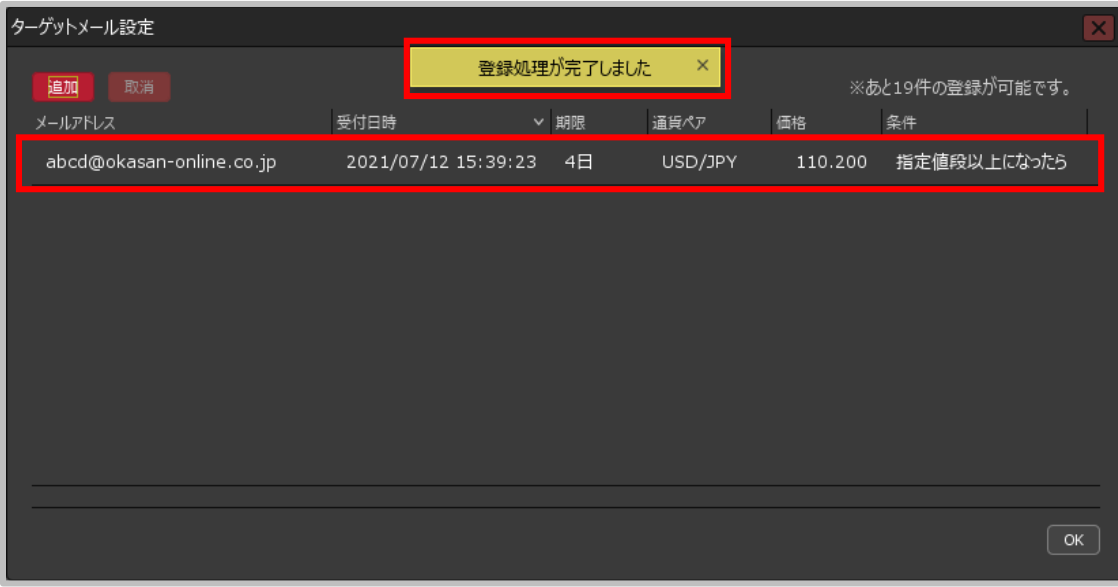

**④ 登録完了のメッセージが表示され、ターゲットメールが登録されました。**

ターゲットメール設定⑥

### **登録済みのターゲットメールを取り消すことができます。**

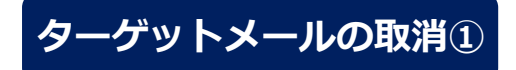

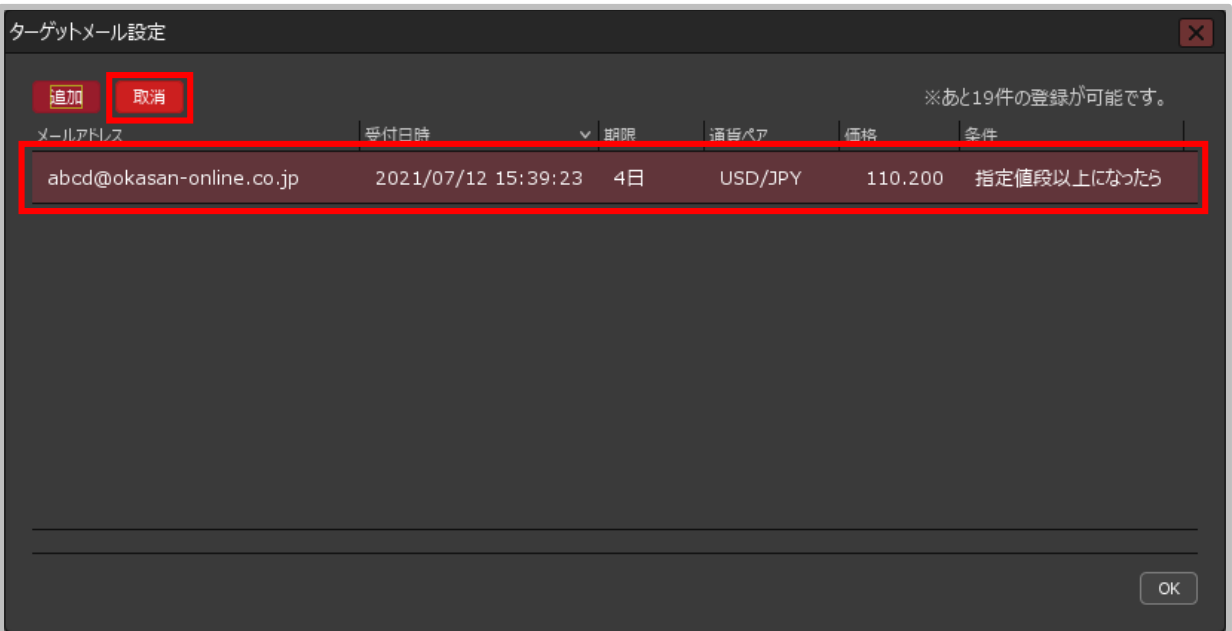

**① 取り消したいターゲットメールの行をクリックし、 【取消】ボタンをクリックします。**

Copyright(c) Okasan Securities Co., Ltd. All Rights Reserved.

ターゲットメール設定⑦

## **ターゲットメールの取消②**

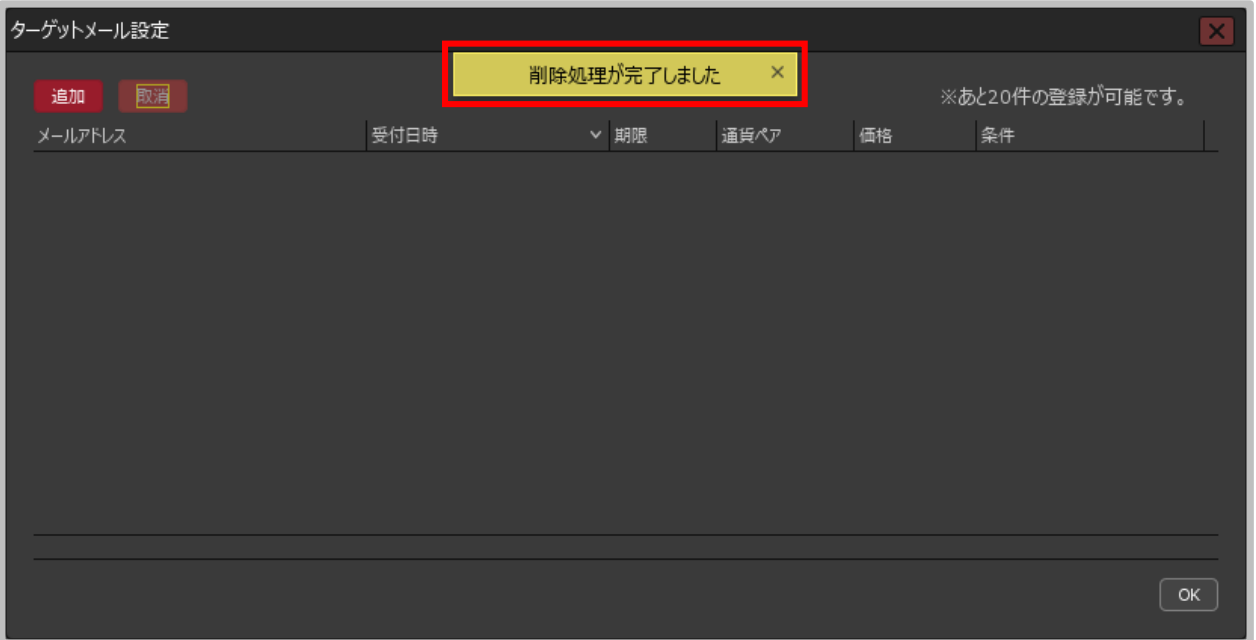

**② 削除完了のメッセージが表示され、ターゲットメールが取消されました。**

Copyright(c) Okasan Securities Co., Ltd. All Rights Reserved.